## **ЭТАПЫ РАЗРАБОТКИ АВТОМАТИЗИРОВАННОГО УЧЕБНО-МЕТОДИЧЕСКОГО КОМПЛЕКСА ДИСЦИПЛИНЫ Базарова А. О.**

## **канд. техн. наук Рыженко Алексей Алексеевич** *ФГБОУ ВПО Академия Государственной Противопожарной Службы МЧС России*

Учебно-методический комплекс дисциплины (далее – УМКД) – этосистема нормативной и учебно-методической документации, необходимой и достаточной для качественной организации выполнения основных образовательных программ согласно учебному плану, по всем формам обучения. Разработка УМКД в электронной форме, на примере сайта, довольно трудоемкий и кропотливый процесс. Благодаря удобному инструменту - программе HomeSite+, задача значительно упростилась, так как теги и основные элементы не нужно набирать вручную. На первом этапе проведен анализ, в результате которого появился примерный план электронного учебно-методического комплекса дисциплины. Для наиболее продуктивной работы процесс разбитна несколько этапов:

- формирование главной страницы,
- добавление кнопок,
- разметка страниц в виде таблиц;
- заполнение шаблонов.

Разработка страницы началась с того, что при помощи функции*"Tables"*добавили основной элемент - таблицу,разделяющую страницу на несколько рабочих полей, с плавными границами в процентном соотношении (рис. 1)

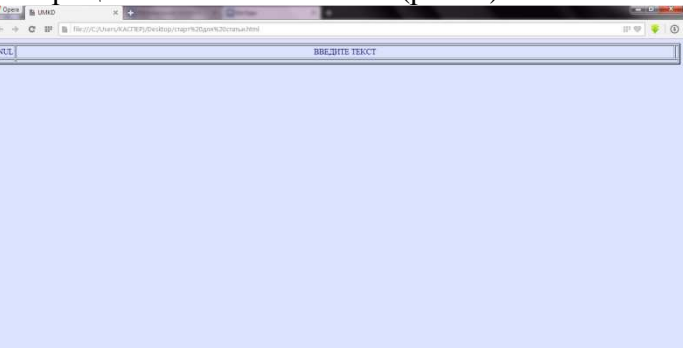

## Рис. 1. Пример интерфейса УМКД

Инструмент позволяет проще контролировать рабочее пространство и распределение информации на странице. При помощи кнопки "Tables" в строке инструментов создали таблицу с нужным количеством ячеек и их расположением в окне, подходящим под общую структуру сайта. В данном случае таблица состоит из пяти ячеек (три столбца в первой строке и два во второй). Чтобы каждый столбец и ячейка имели свое имя необходимо вписать нужные символы в поле "*Вставить текст*". В поле с тегом *<title>*указываем название страницы. Стиль текста можно изменить тегом*<bodybgcolor>.*  Также можно использовать уже готовые изображения и текстуры. При помощи тега *<tdalign=...>* выравниваем текст по центру.

На втором этапе приступили к созданию страницы кнопок-навигаторов, которые помогают оперативно перемещаться по сайту и находить нужную информацию. Для создания использовали тот же вариант таблицы, что и на главной странице. Изначально решено, что основные кнопки располагаются слева(рис. 2)

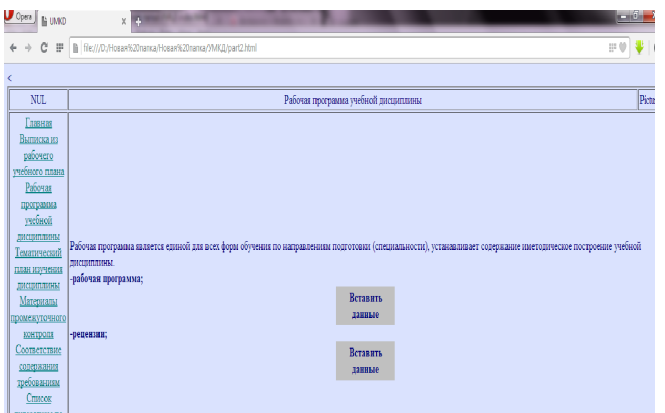

Рис. 2. Пример расположения кнопок на странице

Заполнение таблицы начинается с заголовков рабочих полей. В рабочее поле заносятся основные сведения, которые должны информировать пользователя о главных направлениях страницы. Вся информация выравнивается по левому краю. Гиперссылка на кнопку переносится с помощью тега *"<a href="..."></a>/* В кнопке данная гиперссылка пишется при помощи этого же тега, но с пометкой *"главная" <a href="...">Главная</a*>. Затем создается нужное количество кнопок, и делаются гиперссылки на главную страницу. Изначально создание окна навигации ничем не отличается от создания главной страницы. Для того, чтобы кнопки отображались столбцом, а не проецировались в одну строку, каждая отделяется тегом абзаца, то есть, в конце каждой кнопки вставляется тег *"<br>".* После проделанной работы нужно проверить работоспособность сайта. Для проверки необходимо открыть его в браузере. Должны быть отображены все основные элементы: заголовки, активные кнопки, информационные блоки и ячейки для дополнительной информации. Для того чтобы проверить активность кнопок достаточно просто кликнуть по ним мышкой. Внимательно следим за тем, чтобы не произошло сдвигов, и кнопка не открывала не соответствующую страницу. Пример кода кнопки:

*<ahref="index.html">Главная</a><br> <a href="part1.html">Вставить текст</a><br>* 

Третий этап - заполнение. На главной странице располагается схема сайта. Для этого при помощи любого графического редактора таблица переводится в формат jpeg и вставляется в рабочее поле с тегом *"<imgsrc="*. Для того, чтобы вставить изображение его необходимо сохранить в папку, созданную для хранения всей информации по создаваемому сайту. После чего открытьэту папку в программе и выбрать нужное изображение.

Пример кода ссылки на изображение:

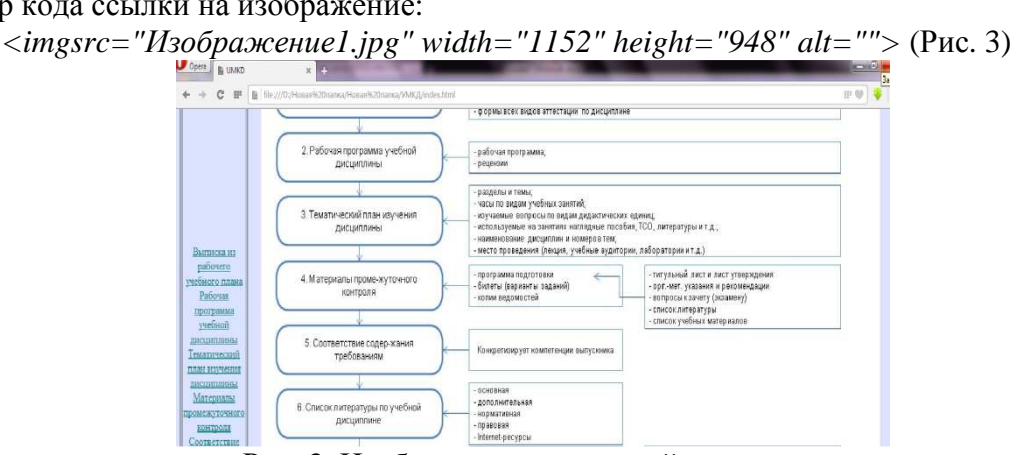

Рис. 3. Изображение на главной странице.

Этап четыре происходит в соответствии со схемой, расположенной на главной странице. Также на страницах помимо основной информации должны находиться поля для общих шаблонов, которые могут быть полезны для пользователей электронного УМКД. Для того чтобы вставить эти шаблоны создаются ячейки-таблицы, (создать таблицы с одной ячейкой) заполнять таблицы в последнюю очередь. Перед каждой ячейкой пишутся основные тезисы, показывающие, что должно находиться в той или иной ячейке. Таблицы вставить после каждого пункта, в который нужно добавить информацию. Для упрощения использования не делать сайт слишком контрастным. Для выделения важной информации можно использовать яркие, но не режущие глаз цвета.

Таким образом, сформировали шаблон УМКД с небольшими информационными блоками (Рис.4).

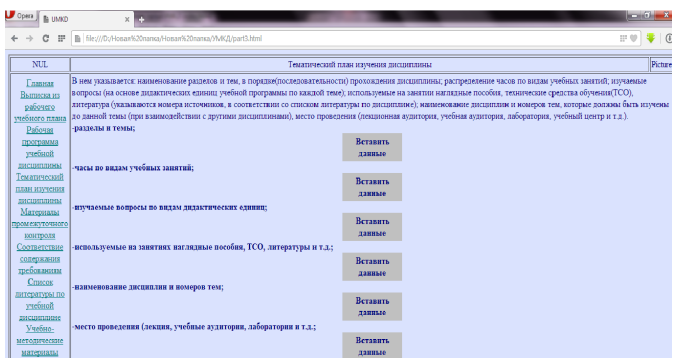

Рис. 4. Пример интерфейса сайта.

В результате разработан шаблон УМКД, рабочие кнопки, примерные границы сайта и ячейки для ввода информации. Определены основные тезисы. Несомненно, предстоит еще немало работы: заполнить шаблоны распределенной по категориям информацией, создать оригинальный стиль, удобный и понятный интерфейс.

В ходе работы получены следующие результаты:

- Получены навыки работы с программой HomeSite+ и использованием различных тегов для создания таблиц и их заполнения,

- проведена работа с гиперссылками и изображениями,

-созданы шаблоны страниц электронного УМКД.

Планируется сделать:

- Заполнить таблицы нужной информацией,

- откорректировать размер таблиц,

- создать оригинальный стиль сайта.

Литература:

- 1. http://www.pervyiurok.ru/Info/Homesite5/Charter1/1.htm
- 2. http://www.wmaster.ru/homesite/